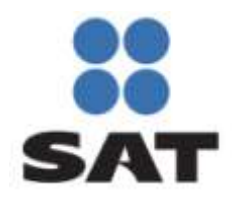

# **Manual de Usuario para el Portal de Verificación de CFDI**

Comprobante Fiscal Digital a través de Internet (CFDI)

**Versión 1.0**

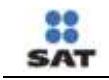

## **Contenido**

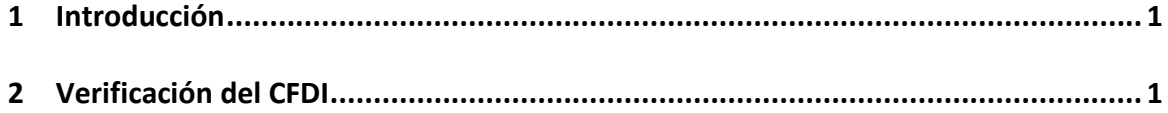

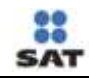

## <span id="page-2-0"></span>**1 Introducción**

El presente documento mostrará los pasos que un usuario debe seguir para poder verificar un comprobante fiscal digital por internet.

## <span id="page-2-1"></span>**2 Verificación del CFDI**

El usuario que desee verificar un comprobante fiscal por internet (CFDI) deberá seguir los siguientes pasos:

#### 1. **Ingresar al portal "Verificación de Comprobantes Fiscales por internet".**

Como primer paso el usuario deberá ingresar a la dirección <https://verificacfdi.facturaelectronica.sat.gob.mx/> desde el navegador de internet.

#### **2. Verificar un comprobante fiscal por internet.**

Una vez que el usuario ha ingresado al portal se mostrará la pantalla de captura tal y como se muestra en la siguiente imagen.

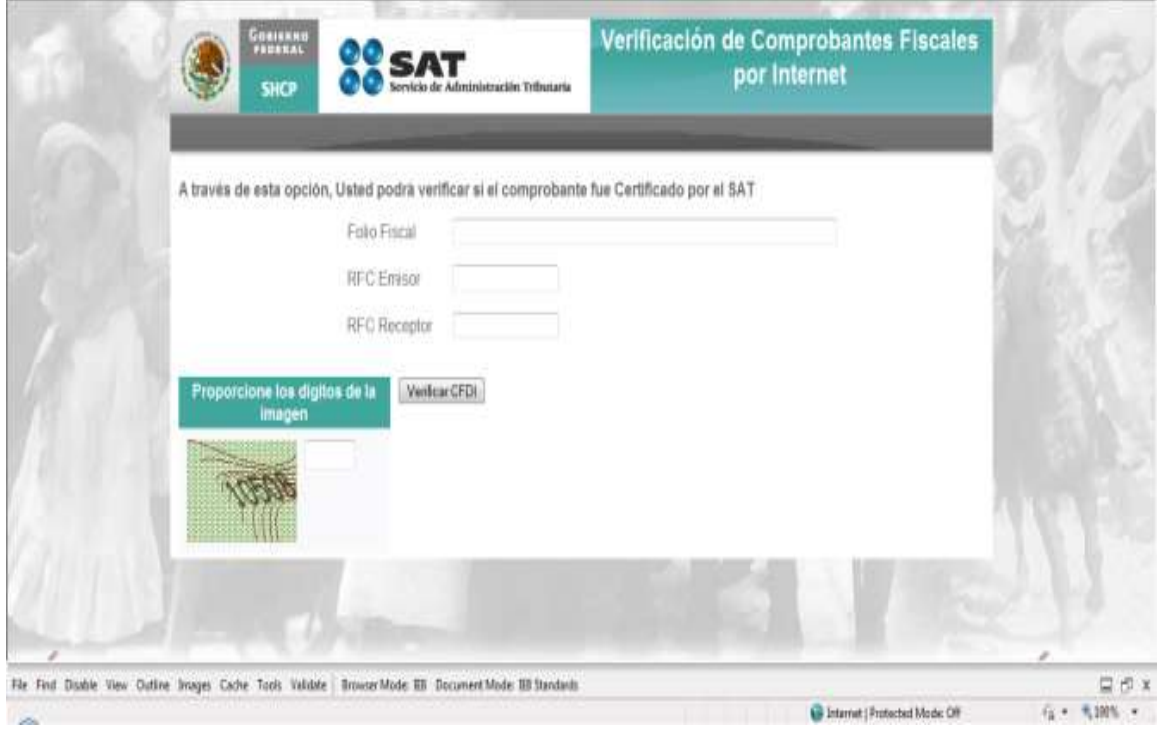

Imagen 1. Pantalla de captura en el portal de verificación

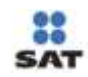

En esta pantalla el usuario deberá ingresar:

 **Folio Fiscal**: Folio identificador del comprobante fiscal, este folio está compuesto de la siguiente estructura 8 caracteres alfanuméricos – 4 caracteres alfanuméricos - 4 caracteres alfanuméricos - 4 caracteres alfanuméricos - 12 caracteres alfanuméricos, ejemplo,

#### **"11111111-1111-1111-1111-111111111111".**

- **Rfc Emisor**: Rfc de la persona física o moral que emitió el comprobante.
- **Rfc Receptor**: Rfc de la persona física o moral para la cual fue emitido el comprobante.
- **Dígitos Dinámicos o captcha**: El captcha (Imagen 2) es un instrumento de seguridad utilizado para corroborar que el usuario del portal es un humano y no un proceso automatizado intruso tratando de obtener información o sabotear la aplicación.

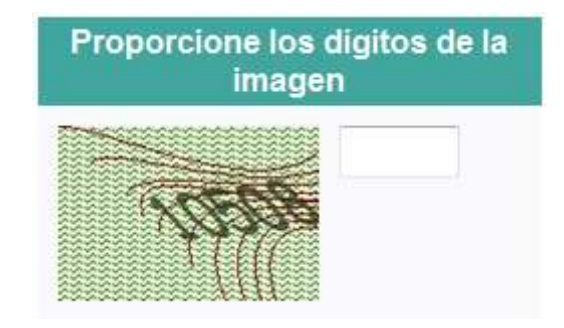

Imagen 2 CAPTCHA (**Prueba de Turing pública y automática para diferenciar máquinas y humanos, por sus siglas en inglés**).

Una vez que todos los datos han sido ingresados el usuario deberá dar clic en el botón "Verificar CFDI" para iniciar la verificación del CFDI.

Si el comprobante a verificar ha sido encontrado se mostrarán al usuario los datos básicos de verificación:

- Rfc del Emisor,
- Nombre o Razón Social del Emisor,
- Rfc del Receptor,
- Nombre o Razón Social del Receptor,
- Folio Fiscal,
- Fecha de Expedición,
- Fecha de Certificación Sat,
- Estado CFDI,
- Total del CFDI,
- PAC que Certificó.

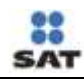

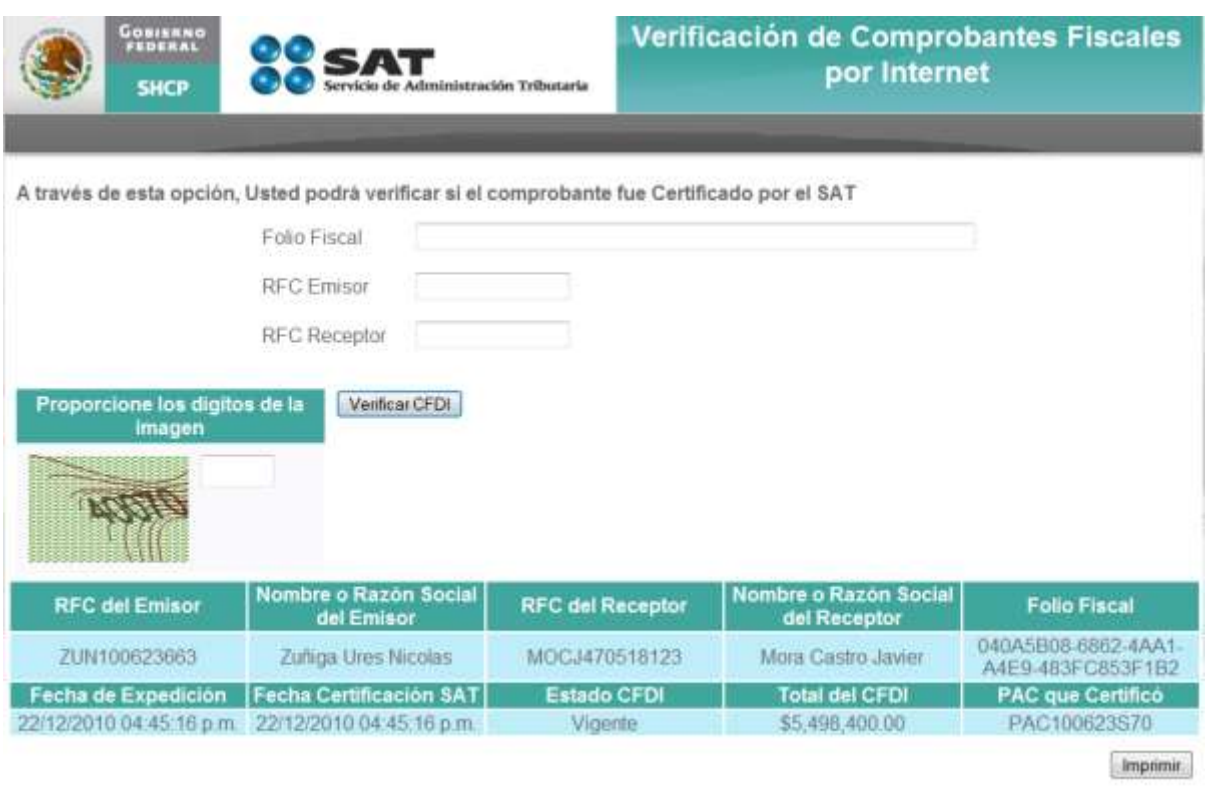

Imagen 3 Pantalla de resultados de la verificación del comprobante.

Si el CFDI fue encontrado el usuario tiene la posibilidad de imprimir los resultados mediante el botón "Imprimir". Este botón mandará a impresión la pantalla actual.

## **En caso de que el comprobante no sea encontrado se presentará al usuario el mensaje:** "El

Comprobante NO se encuentra registrado en los controles del Servicio de Administración Tributaria. Lo invitamos a denunciar este hecho e[n Mi Portal](http://www.sat.gob.mx/)"

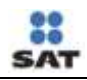

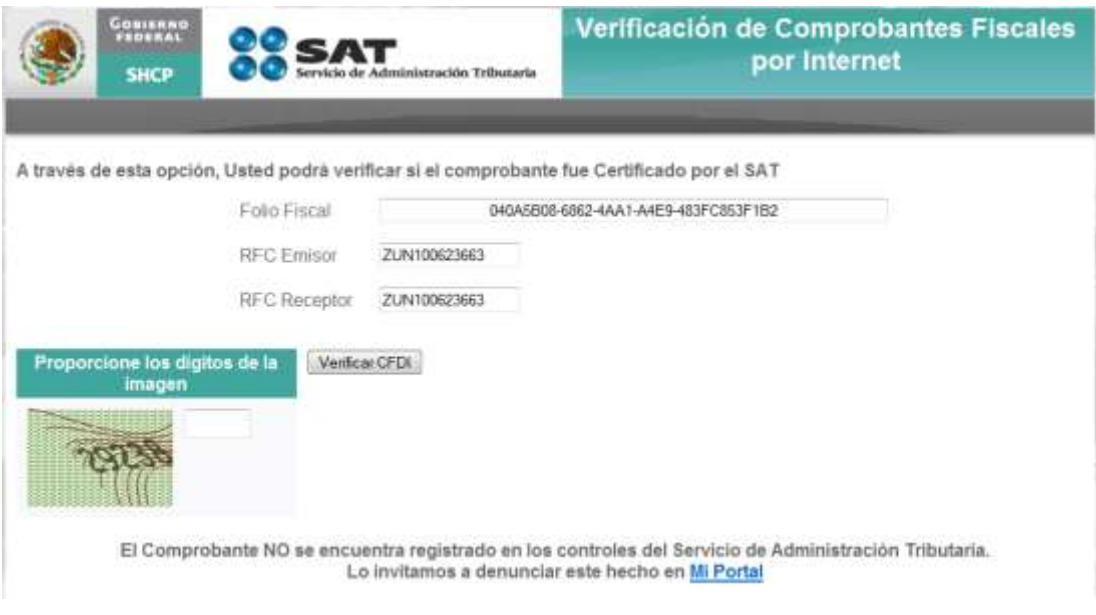

Imagen 4 Pantalla mostrada en caso de que el comprobante no sea encontrado.